# **QRCODE CHIMP MODE D'EMPLOI**

Service en ligne qui permet de créer des codes QR personnalisés pour diverses utilisations, y compris les cartes de visite numériques. Avec QRCode Chimp, vous pouvez générer des QR codes contenant des informations telles que vos coordonnées professionnelles, votre site web, vos profils de médias sociaux, etc.

Ce service offre des fonctionnalités de personnalisation, telles que le choix des couleurs, des formes et des styles pour vos QR codes. Il vous permet également de suivre les analyses et les performances de vos QR codes une fois qu'ils sont distribués.

En utilisant QRCode Chimp, les utilisateurs peuvent créer des cartes de visite numériques interactives et modernes, facilitant ainsi le partage d'informations professionnelles de manière pratique et efficace.

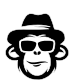

**1. Commencez par effectuer une recherche sur Google en utilisant le lien suivant** : https://fr.qrcodechimp.com/digital-business-cards

**2. Créez votre compte utilisateur en accédant à l'option située en haut à droite de la page** :

- Sélectionnez "S'inscrire".
- Entrez votre nom.
- Indiquez votre adresse e-mail.
- Choisissez un mot de passe.

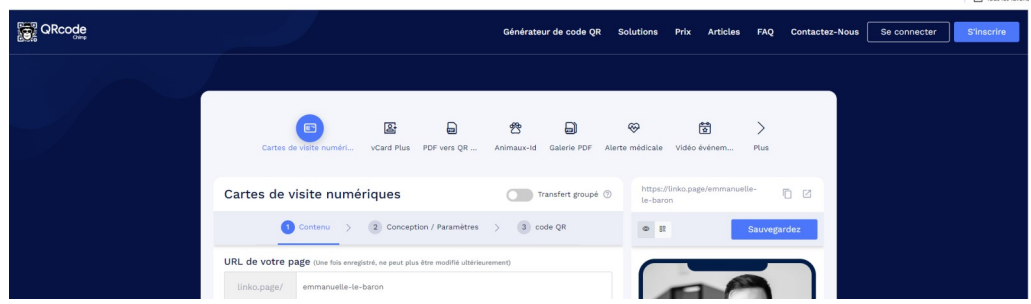

Avant de pouvoir avancer, assurez-vous de confirmer votre adresse e-mail en cliquant sur le lien reçu dans votre boîte de réception. Une fois la validation effectuée, vous serez redirigé vers votre tableau de bord. Ensuite, cliquez sur "Create your first QRCode".

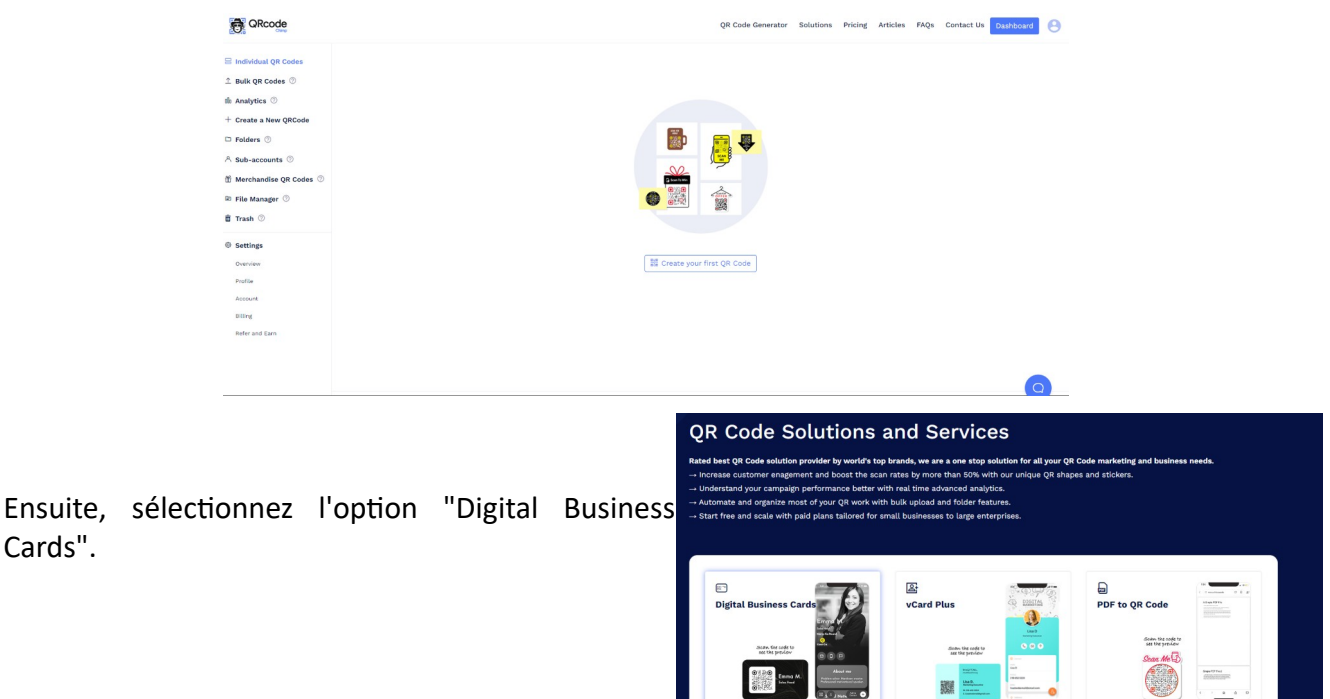

 $\label{prop:main} \begin{minipage}[t]{0.00\textwidth} \begin{tabular}{lcccc} \textbf{C} value & \textbf{D} value & \textbf{D} value & \textbf$ 

#### **3. Création de votre carte de visite**

Cards".

Avant de continuer, assurez-vous que votre adresse e-mail est correctement vérifiée à cette étape de la création de la carte de visite.

- a) Entrez l'URL Linko de votre page : Notez que cette URL ne pourra pas être modifiée une fois enregistrée : nom-prénom
- b) Sélectionnez le modèle de page qui correspond le mieux à vos besoins.

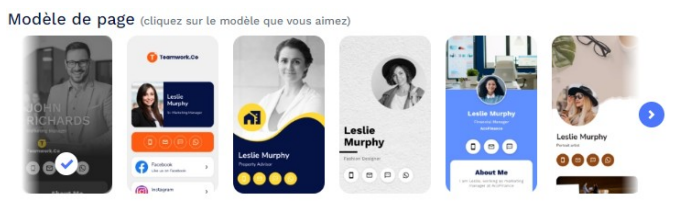

- c) Profil :
	- Ajoutez une photo de profil.
	- Indiquez votre nom et prénom.
	- Spécifiez votre poste occupé (étudiant, salarié, dirigeant, etc.).
	- Mentionnez l'entreprise où vous travaillez (sous-titre).
	- Incluez votre numéro de téléphone.
	- Ajoutez votre adresse e-mail.
- d) Titre + Texte :
	- Ajoutez un titre et une description pour vous présenter.
- e) Contact
	- Ajoutez un titre du style "Contactez-moi".
	- Vous pouvez changer l'icône.
	- Incluez votre numéro de téléphone et votre adresse e-mail.
	- Ajoutez l'adresse postale et éventuellement l'URL de la carte Google.

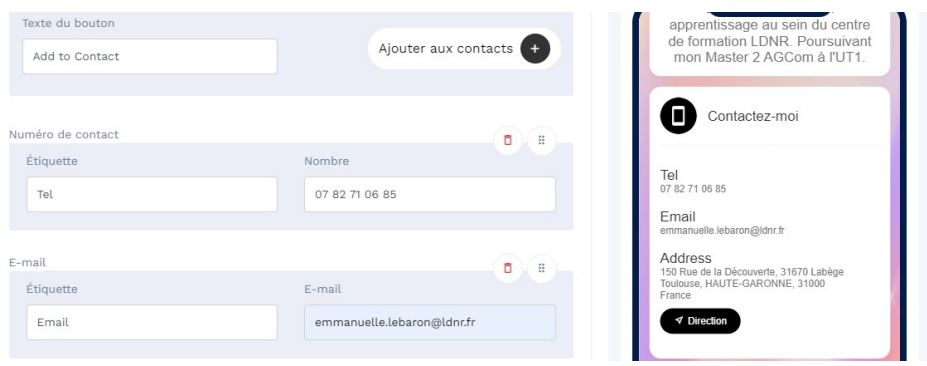

## f) Images

- Vous avez la possibilité d'ajouter plusieurs images.
- Choisissez de les répartir en liste ou en grille.

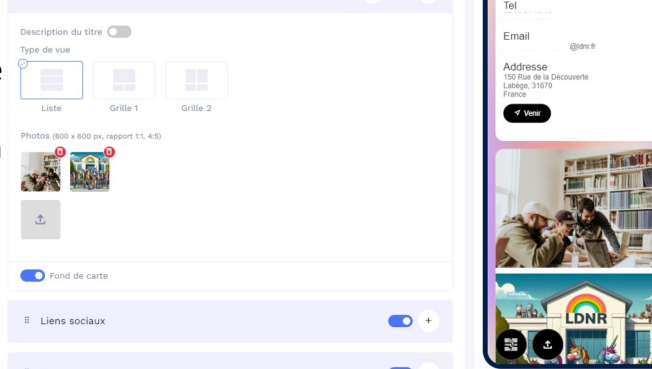

Créé par LDNR le 06/03/2024 3

- g) Réseaux Sociaux
- h) Liens
	- Incluez le site internet de votre entreprise, par exemple.

Une fois toutes les informations saisies, cliquez sur "Suivant".

## **4. Conception/Paramètre**

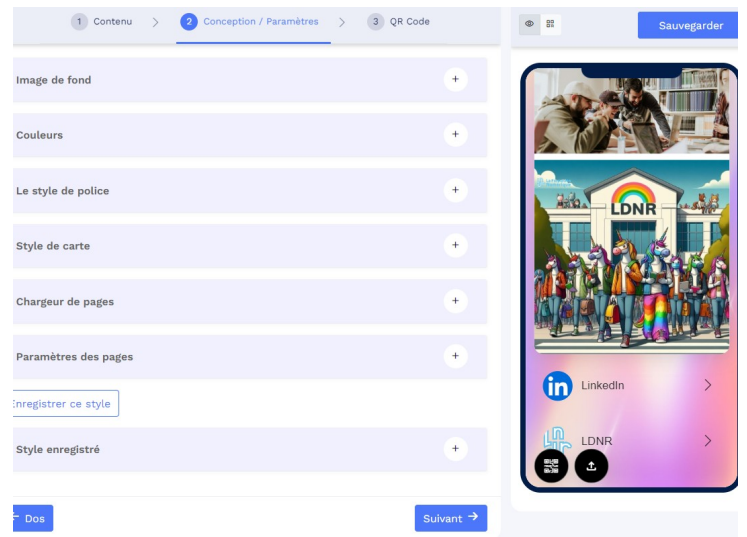

- a) Choisissez l'image de fond : Vous avez la possibilité d'importer une image depuis votre bibliothèque personnelle ou de choisir parmi celles proposées par Chimp.
- b) Sélectionnez les couleurs : Personnalisez les couleurs selon vos préférences ou en harmonie avec les couleurs de votre entreprise.
- c) Choisissez la police : Sélectionnez la police qui correspond le mieux à l'esthétique de votre carte de visite numérique.

Une fois que vous avez effectué vos choix, cliquez sur "Suivant" pour passer à l'étape suivante.

#### **5. QRCode**

Vous avez la possibilité de personnaliser la forme de votre QRCode, d'ajouter des autocollants, de modifier les couleurs, la forme, d'intégrer votre logo et même de décorer avec une photo. Ce QRCode est entièrement adaptable selon vos préférences et vos objectifs.

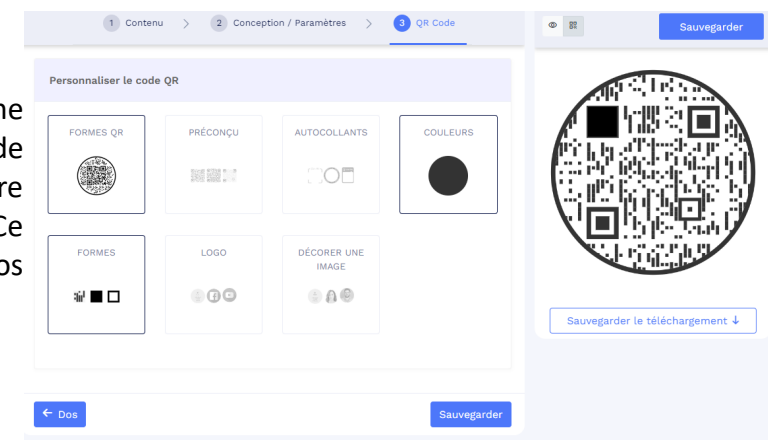

Une fois vos modifications terminées, cliquez simplement sur "Sauvegarder" pour enregistrer vos paramètres.

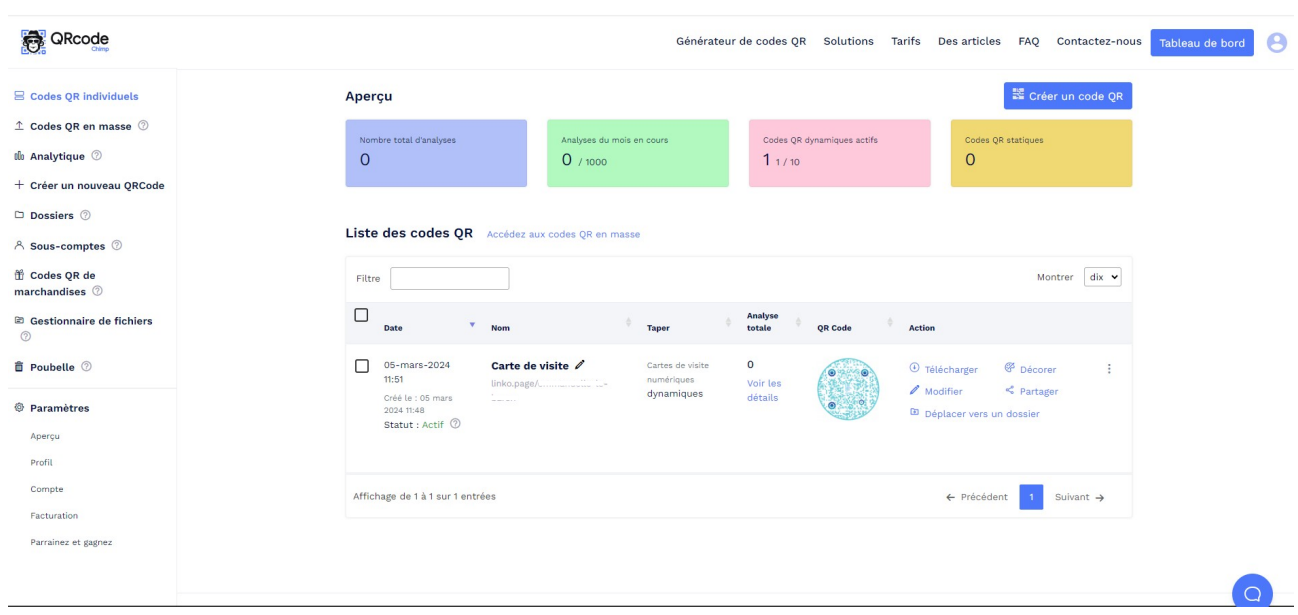

Vous avez la possibilité de modifier votre QRCode ainsi que toutes les informations associées à tout moment. Désormais, vous pouvez partager votre QRCode avec n'importe qui ; cette personne aura ainsi accès à votre carte de visite numérique. Vous pouvez également partager votre carte de visite numérique via un lien Linko qui vous a été demandé au début du processus de création.